# Employee Self Service How to Update Your Emergency Contacts

EMPLOYEE SELF SERVICE – HOW TO GUIDE

CITY OF RACINE | 730 Washington Avenue

**ESS How To Guide**

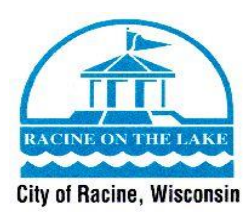

## **Employee Self Service – How to Update Your Emergency Contacts**

Welcome to the Guide on how to update your emergency contacts through Employee Self Service. This guide will give you the step – by – step instructions on how to update your emergency contact(s), add a new emergency contact, or delete an emergency contact through Employee Self Service. Before following this guide, make sure you have access to [Employee](https://selfservice.racinenet.org/MSS/default.aspx)  [Self Service](https://selfservice.racinenet.org/MSS/default.aspx) and your login information. If you do not have a login for Employee Self Service, or have any questions on this guide, please contact Human Resources at (262) 636-9175.

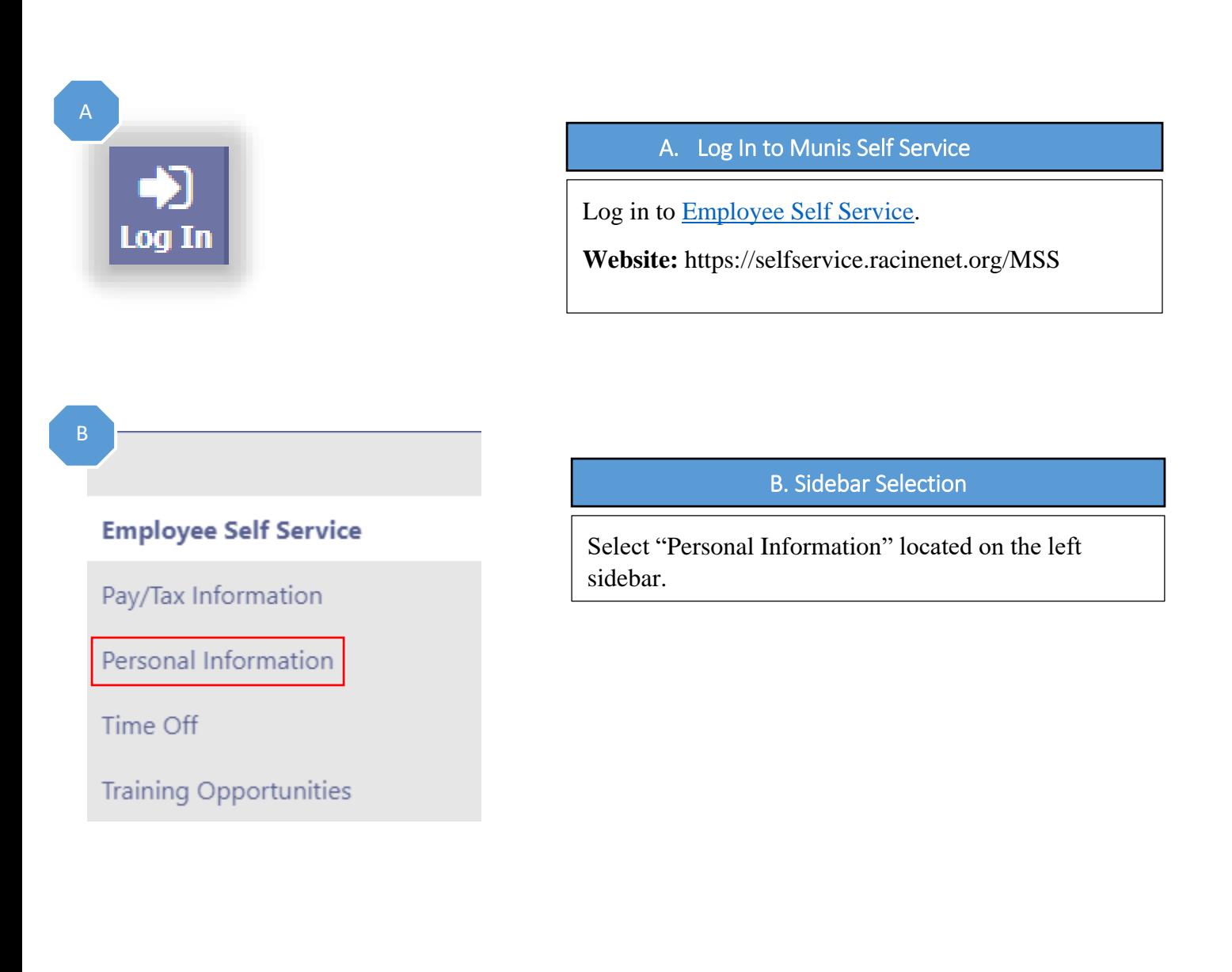

**ESS How To Guide**

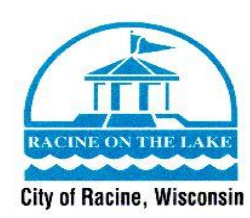

## **Personal Information**

**General** Demographics Contact Dependents

## D

## **Personal Information**

General Demographics **Contact** Dependents

#### **Addresses** Add new

Home Address 3456 NEW STREET APT<sub>1</sub> RACINE WI 53404 Edit

#### **Emergency Contacts** Add new

**JANE DOE** SPOUSE 262-636-9475 CELL 3456 TEST STREET RACINE WI 53403 Edit | Delete

#### **Telephones** Add new

**WORK PHONE** 262-636-9176 l isted Opting out of text messages Edit | Delete

**CELL PHONE** 262-636-9175 l isted Opting out of text messages Edit | Delete | Make primary

### C. Contact Information

Select "Contact" located in the options listed under "Personal Information".

## D. Emergency Contacts Section

Now that you are on the "Contact" section of your personal information page, you will see the emergency contact(s) that the Human Resources Department has on file for you. If you need to change this information, you will select the "Edit" button. If you want to add another emergency contact, you will select the "Add new" button. If you would like to delete an emergency contact, you will select the "Delete" button.

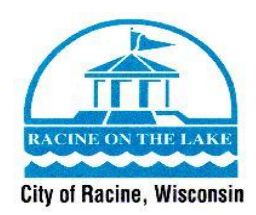

E

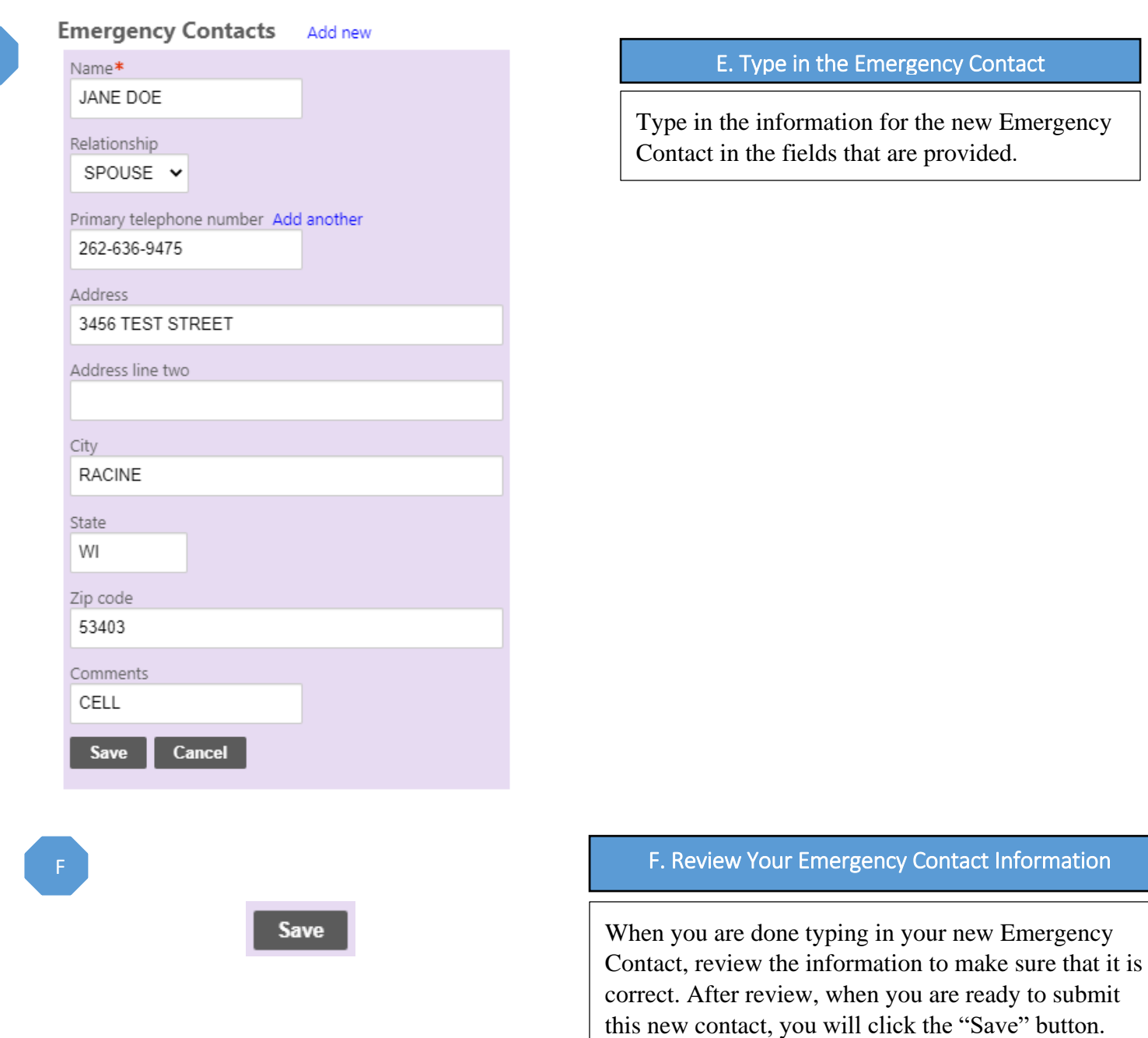

In the Emergency Contact

formation for the new Emergency fields that are provided.

You have now updated your Emergency Contact(s), and the Human Resources Department will automatically be notified of the changes. If you have questions about this process, please contact Human Resources at (262) 636-9175.

r Emergency Contact Information